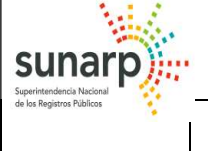

MANUAL DEL FUNCIONARIO MUNICIPAL

Página 1 de 27

# SISTEMA DE INTERMEDIACION DIGITAL SID-MUNICIPALIDADES

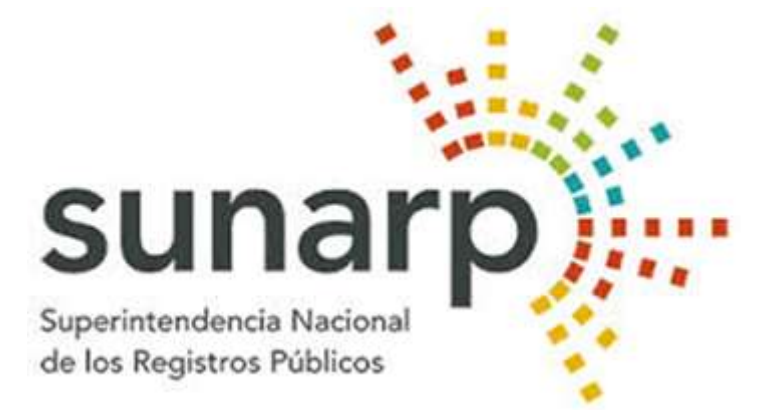

# "MANUAL DEL FUNCIONARIO MUNICIPAL"

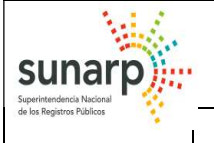

# HISTORIAL DE REVISIONES

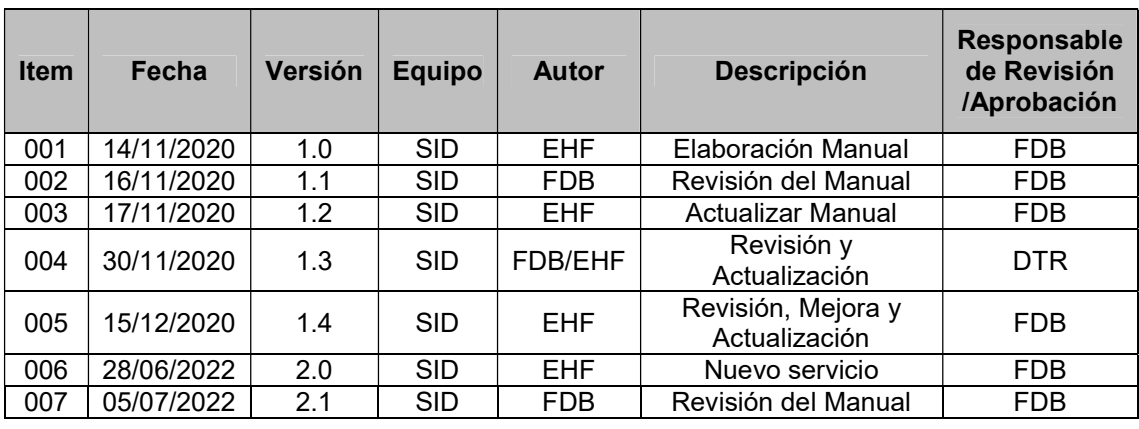

EHF: Edy Huamán Fuertes.

CHV: Cesar Huamancaja Vargas.

FDB: Fanny De la Cruz Belleza.

DTR: Dirección Técnica Registral.

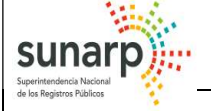

# INDICE

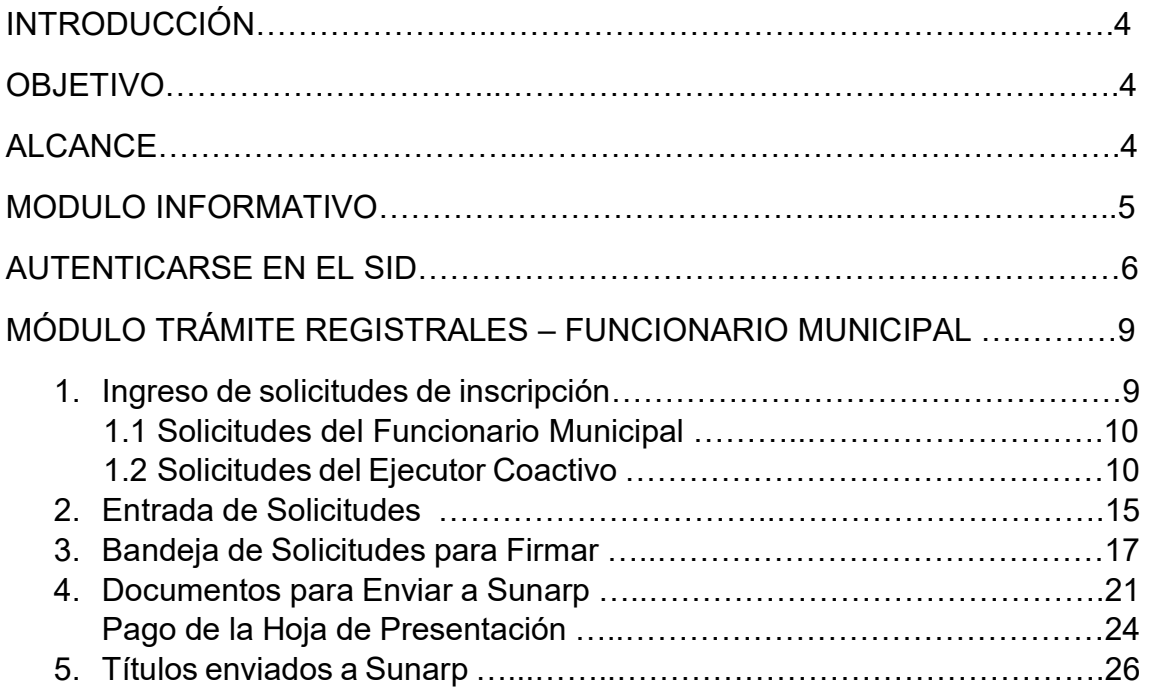

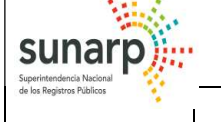

# INTRODUCCIÓN:

El presente Manual es una guía para el usuario, donde se indica los procedimientos que se tiene que seguir para el uso correcto del Sistema de Intermediación Digital SID-MUNICIPALIDADES, que está diseñado de manera modular y permitirá al usuario efectuar transacciones de acuerdo a sus necesidades.

Está conformado por los siguientes módulos:

- Módulo Informativo.
- Módulo Trámite Registrales Funcionario Municipal.

Cabe precisar que el presente manual no altera los procedimientos y actividades que según la legislación del municipio edil y registral, exijan las formalidades exigidas por la ley o normas de la materia, tales como la emisión en papel de la Resolución Municipal y su firma manuscrita.

#### OBJETIVO:

Este Manual tiene como objetivo proporcionar a la entidad edil la información necesaria para desarrollar los procesos que conllevan a cabo la solicitud de inscripción de los actos contemplados sobre la plataforma del Sistema de Intermediación Digital - SID-MUNICIPAL SUNARP.

#### ALCANCE:

El presente Manual del funcionario municipal está diseñado y orientado al personal que requiera hacer uso del Sistema de Intermediación SID-MUNICIPAL que labora en la dicha entidad, que cuente con certificado digital y de uso a nivel nacional.

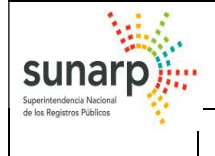

MANUAL DEL FUNCIONARIO MUNICIPAL

MODULO INFORMATIVO.

Si es la primera vez que ingresa al Sistema de Intermediación Digital SID-MUNICIPALIDADES se recomienda ingresar a la sección del "MANUAL DE INSTALACIÓN"

https://www.sunarp.gob.pe/w-sid/index.html

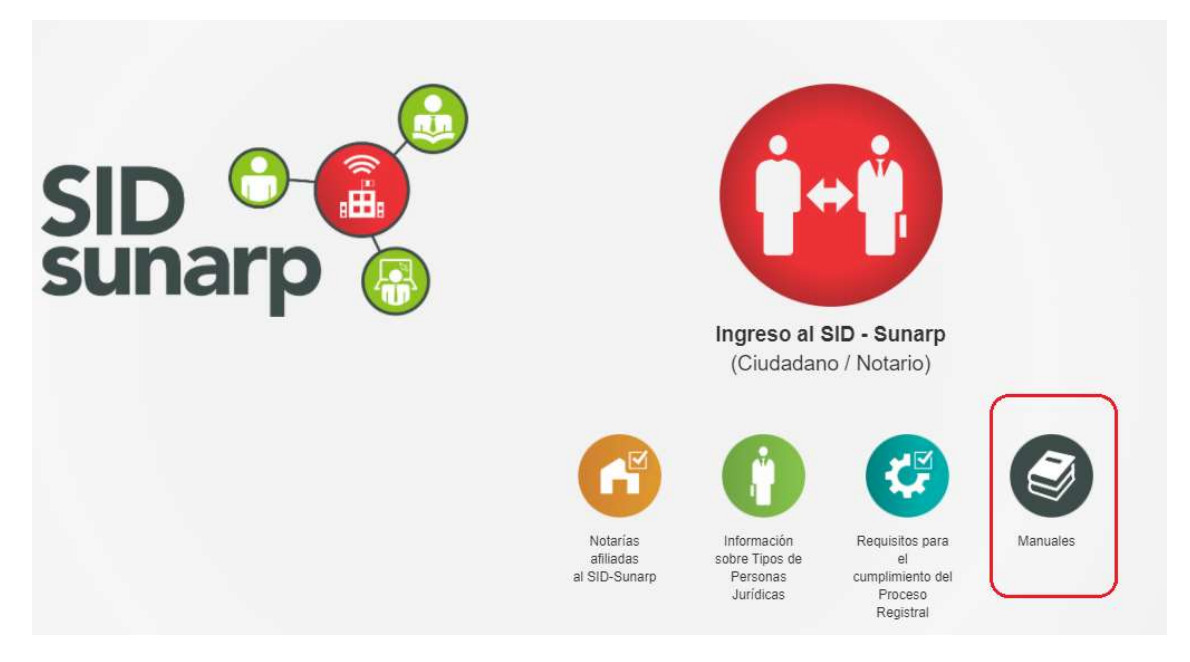

Al seleccionar la opción Manuales, podemos encontrar los manuales de usuario que explican el proceso de instalación del cliente de firma digital web detalladamente.

Se mostrará la siguiente ventana que permite descargarse los manuales correspondientes en formato PDF e ir a las siguientes páginas:

- Instalar el cliente Bit4id (Pág 8)
- Autenticación del certificado digital (Pág 13)

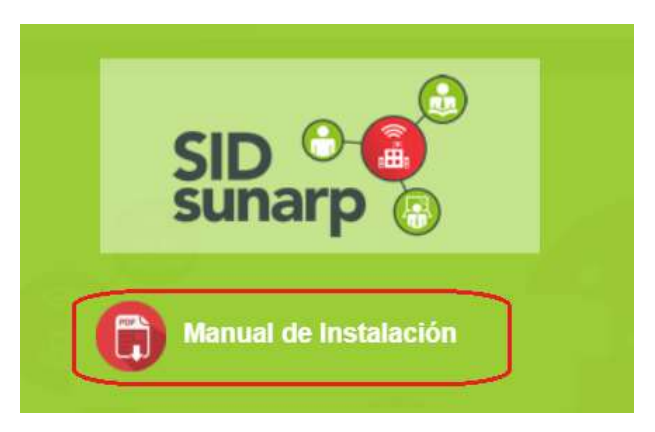

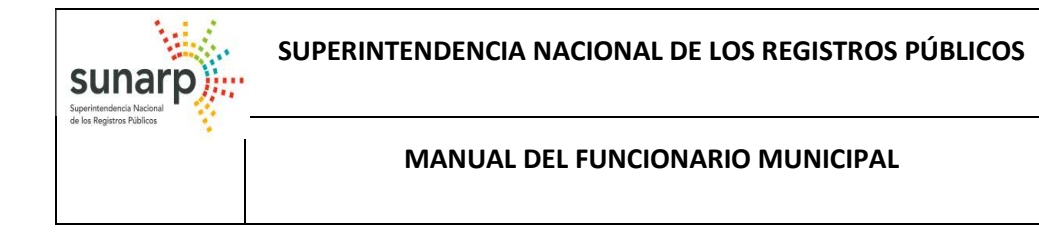

Código: EGHF

#### AUTENTICARSE AL SID SUNARP

Para el ingreso al SID-SUNARP debe ingresar al siguiente enlace https://sid.sunarp.gob.pe

A continuación, aparecerá la siguiente pantalla:

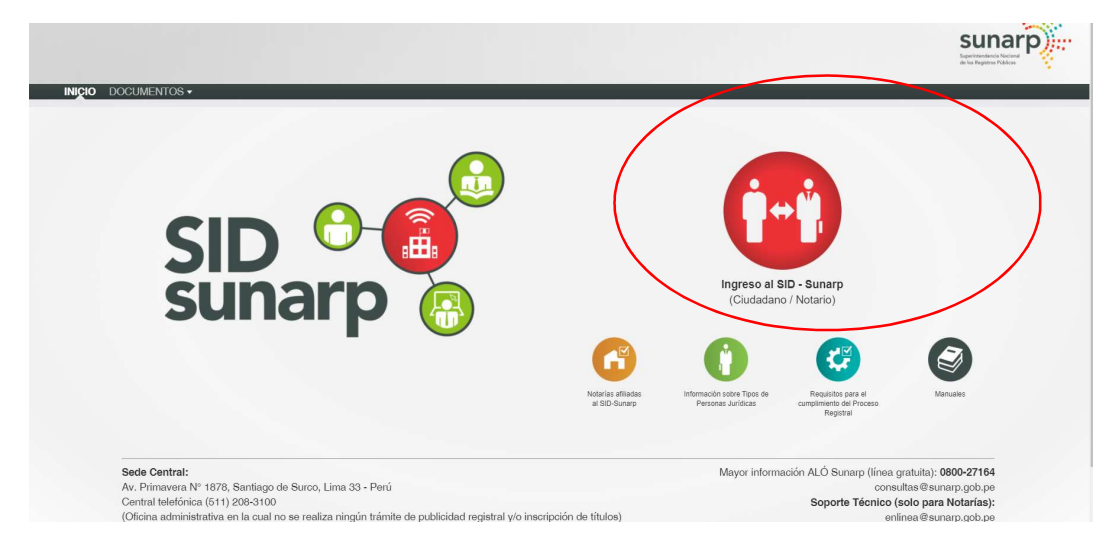

Al seleccionar la opción Ingreso al SID, aparecerá la siguiente ventana donde el funcionario municipal deberá ingresar con el certificado digital con el que cuenta.

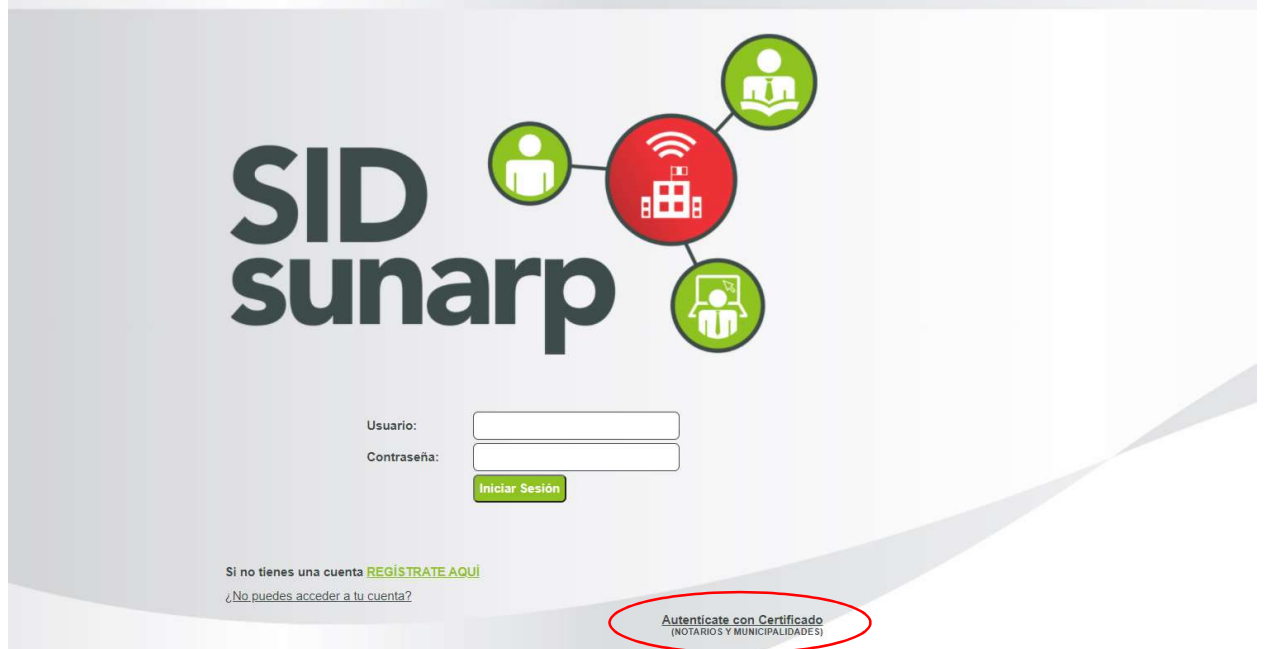

Seleccionar la opción "Autentícate con Certificado", aparecerá la siguiente ventana, donde deberá presionar el enlace para autenticarse.

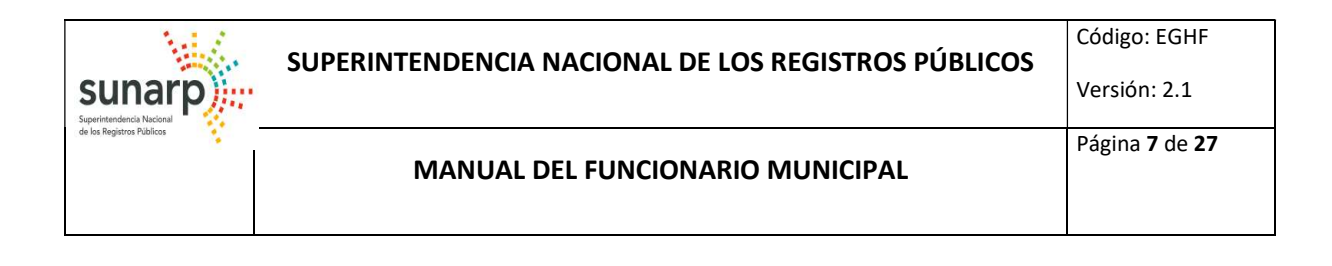

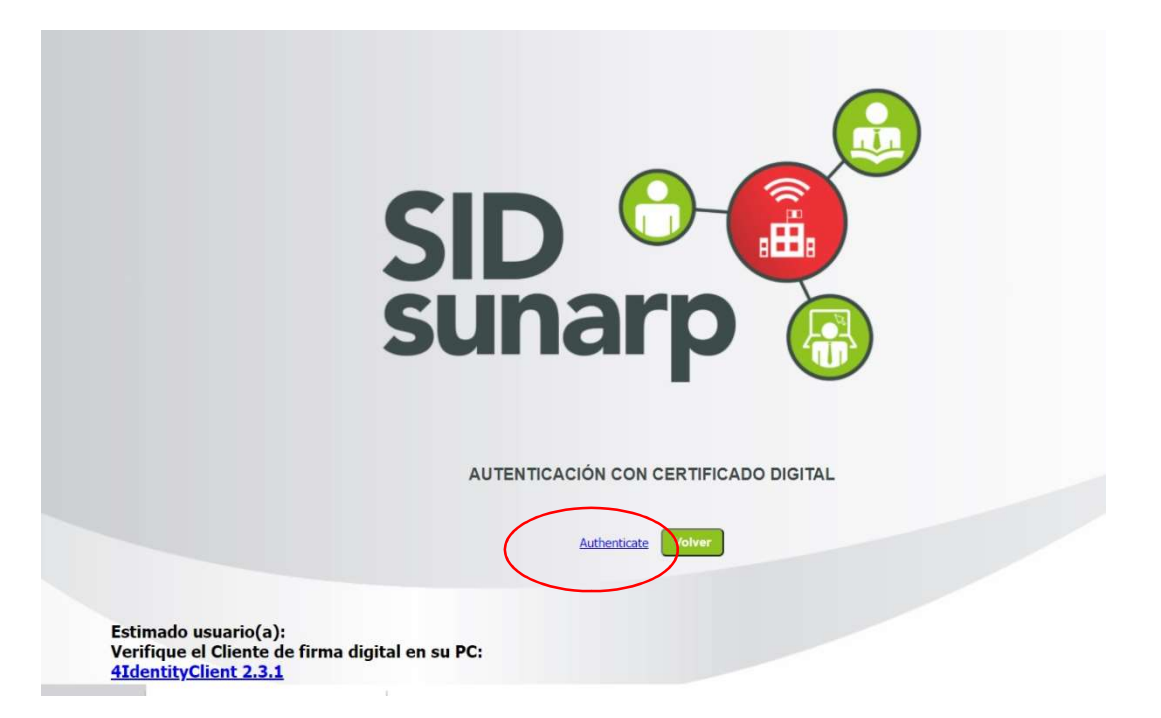

Se mostrará una ventana para que le permita accede al cliente de firma digital. Elegir Abrir 4Identity.exe

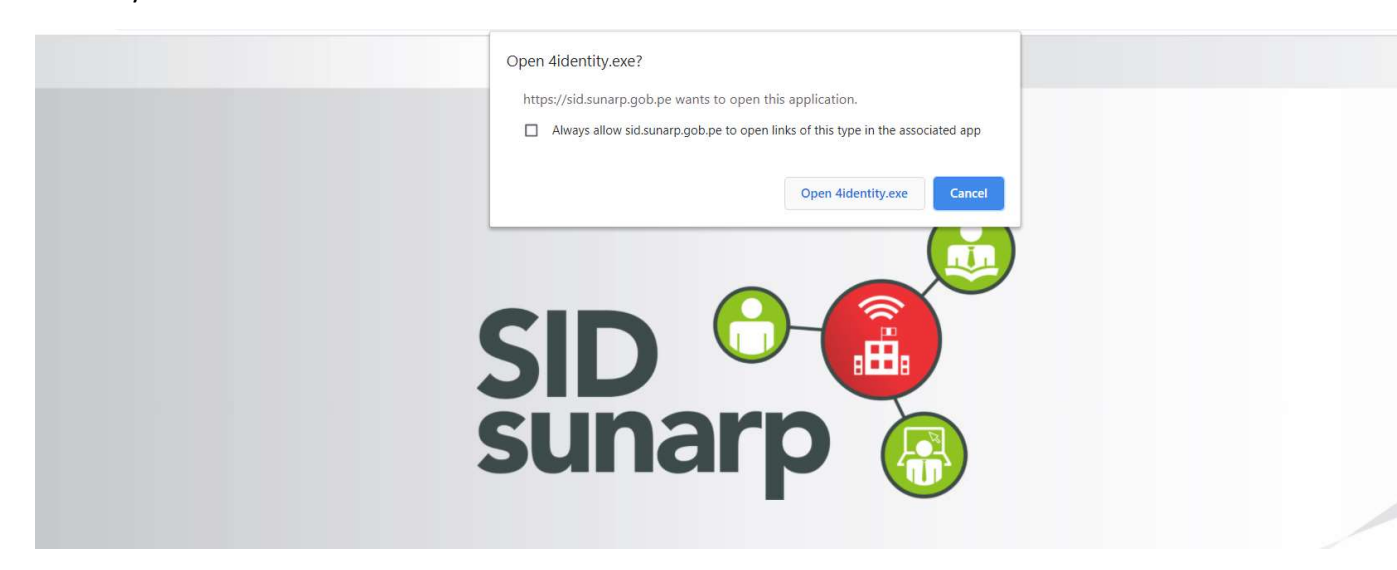

Si es que el cliente de firma digital fue instalado correctamente, en ese momento se leerá el certificado digital instalado en el token criptográfico, lectora de tarjeta inteligente o en el repositorio de certificados digitales de la PC.

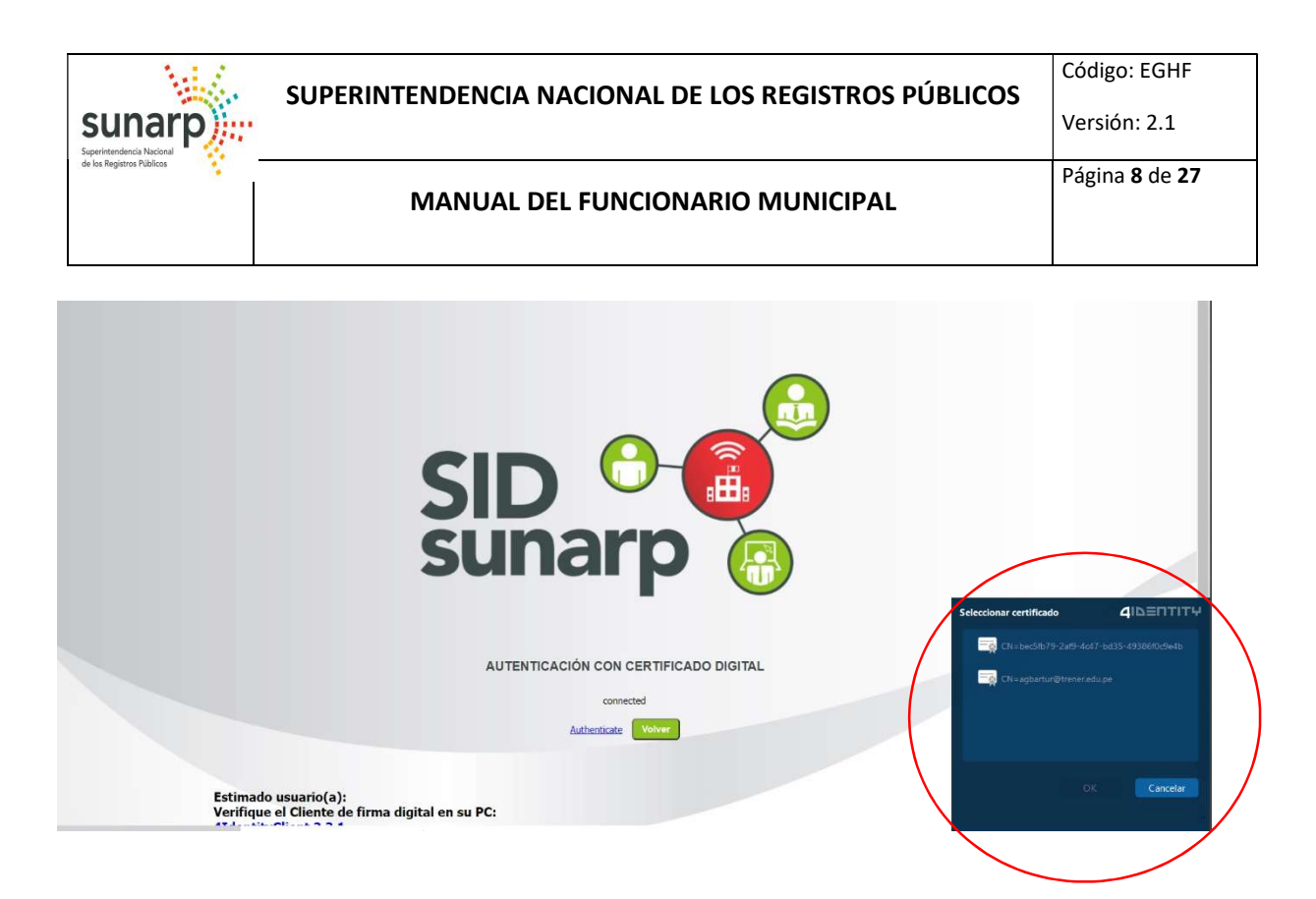

Si solo cuenta con un certificado digital le pedirá directamente el PIN correspondiente, que es la clave que ingresó al generar el certificado digital.

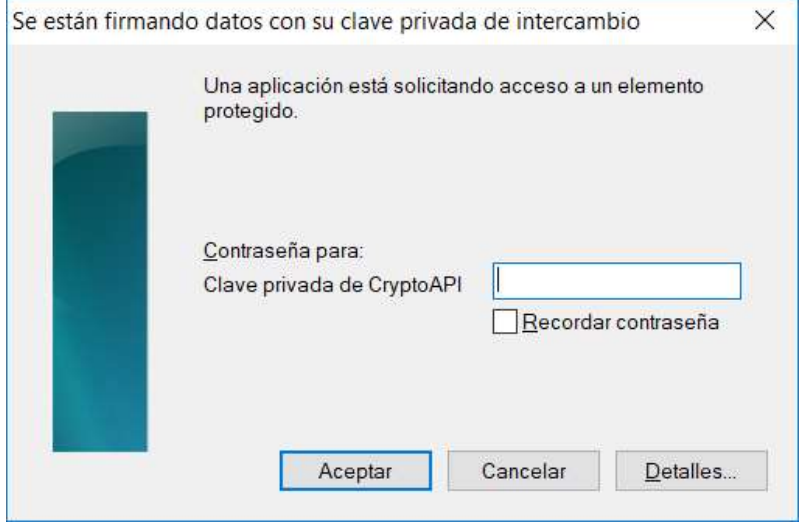

Ingrese el PIN y con ello podrá ingresar al Módulo de Trámites Registrales. Tener en cuenta que es importante que el PIN lo ingrese correctamente, pues luego de 3 intentos fallidos, este se bloquea, y deberá solicitar otro certificado digital a la entidad certificadora que lo emitió.

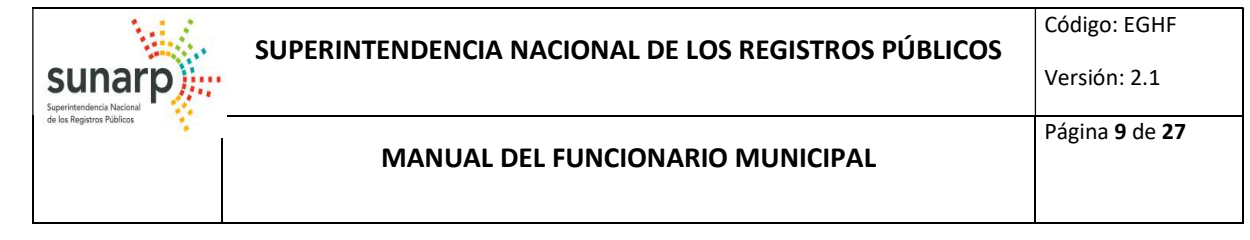

# MÓDULO TRÁMITE REGISTRALES – FUNCIONARIO MUNICIPAL.

Luego de Autenticarnos con Certificado Digital en el Sistema SID-MUNICIPALIDADES se le mostrará la pantalla principal del Funcionario Municipal:

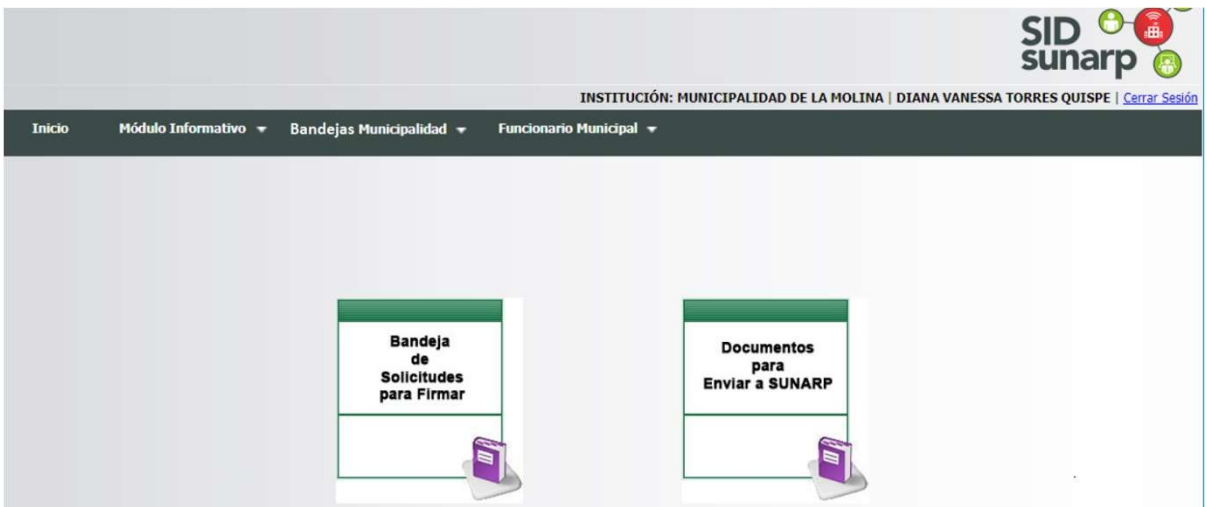

# 1. Ingreso de Solicitud de Inscripción:

El funcionario municipal ingresa directamente desde la Barra de Menú del Sistema seleccionando la opción "Bandejas - Ingreso Solicitud de Inscripción".

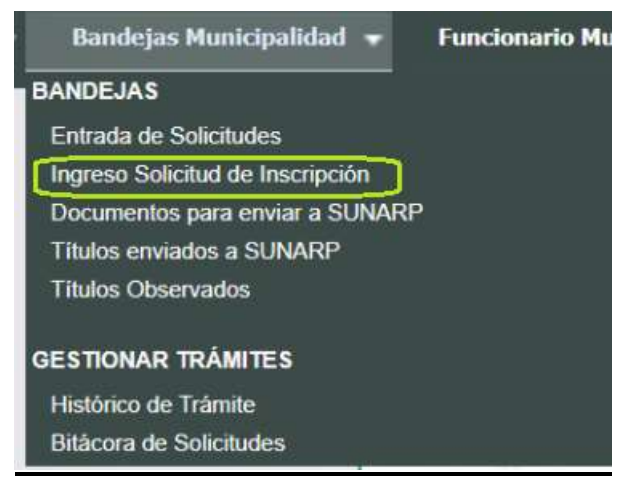

- A través de esta opción se podrán realizar los siguientes servicios registrales a nivel nacional:
- SOLICITUDES EN EL REGISTRO DE PERSONA NATURAL
- $\triangleright$  SOLICITUDES EN EL REGISTRO DE PROPIEDAD INMUEBLE

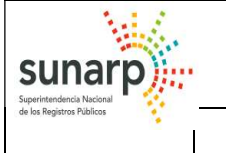

1.1 Solicitudes del Funcionario Municipal

El funcionario municipal elegirá el acto de acuerdo a su competencia registrado por el Administrador del Plataforma de Servicios Institucionales (PSI):

Los actos disponibles son de:

- $\checkmark$  Solicitud de Separación Convencional y Divorcio.
- $\checkmark$  Solicitud de Inscripción de Numeración / Nomenclatura / Jurisdicción.

Debe ingresar el servicio, incluyendo los actos registrales,

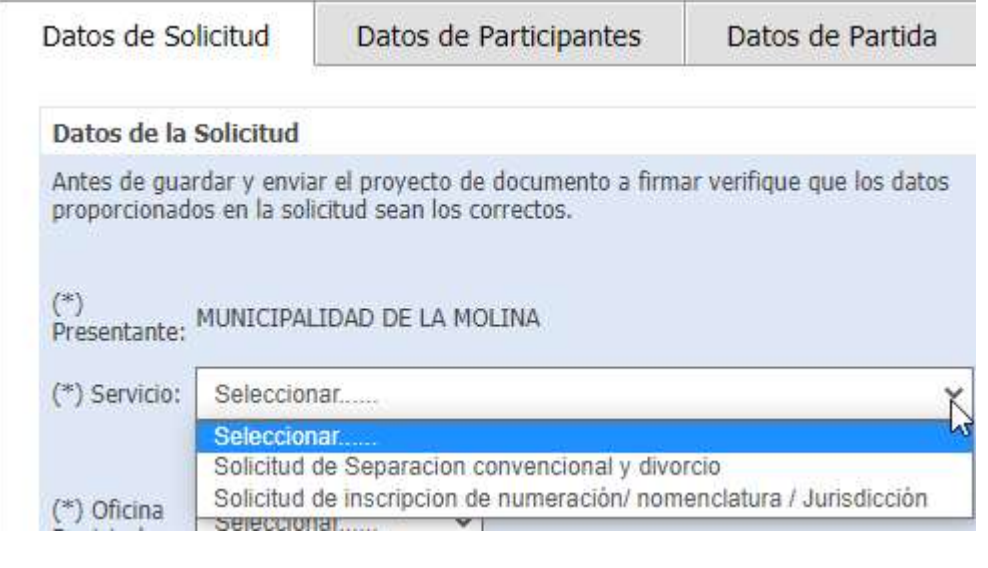

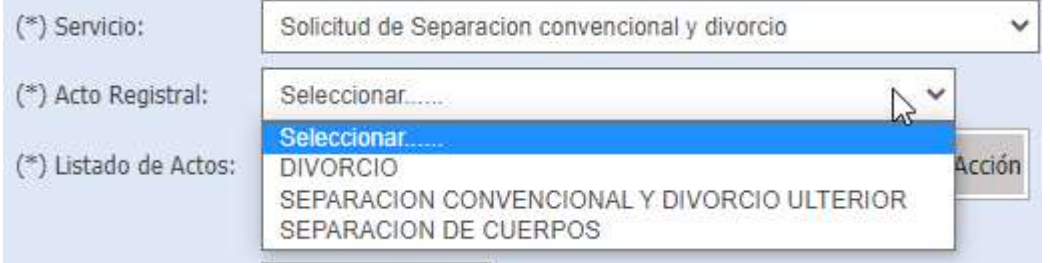

#### 1.2 Solicitudes del Ejecutor Coactivo

El funcionario municipal elegirá el acto de acuerdo a su competencia registrado por el Administrador del Plataforma de Servicios Institucionales (PSI) con el perfil de EJECUTOR COACTIVO:

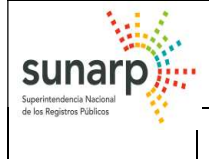

(\*) Listado de Actos:

#### MANUAL DEL FUNCIONARIO MUNICIPAL

Eliminar

### Los actos disponibles son de ANOTACION y LEVANTAMIENTO DE EMBARGO,

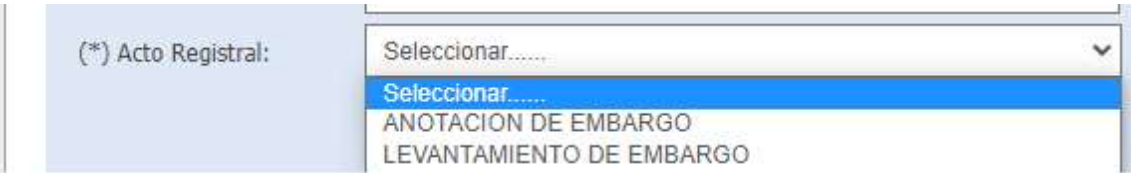

# El sistema agregará el acto correspondiente en la LISTA DE ACTOS:

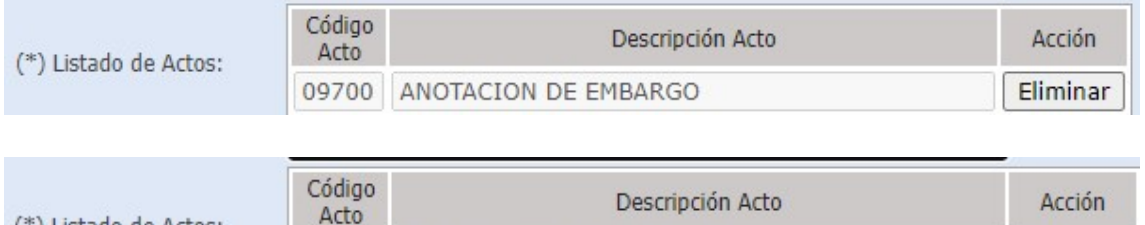

Una vez seleccionado el SERVICIO y su ACTO correspondiente continuará registrando en el sistema lo siguiente:

02108 LEVANTAMIENTO DE EMBARGO

La oficina registral donde se va a calificar.

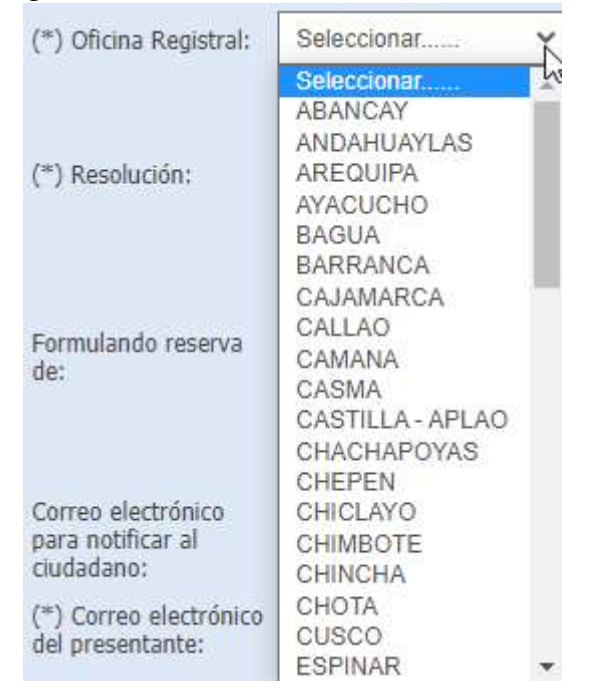

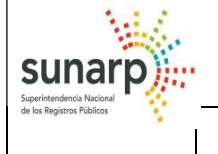

#### MANUAL DEL FUNCIONARIO MUNICIPAL

 Seguidamente adjunte la Resolución municipal en formato pdf en el Botón "Seleccionar archivo" y la ruta o ubicación del documento municipal.

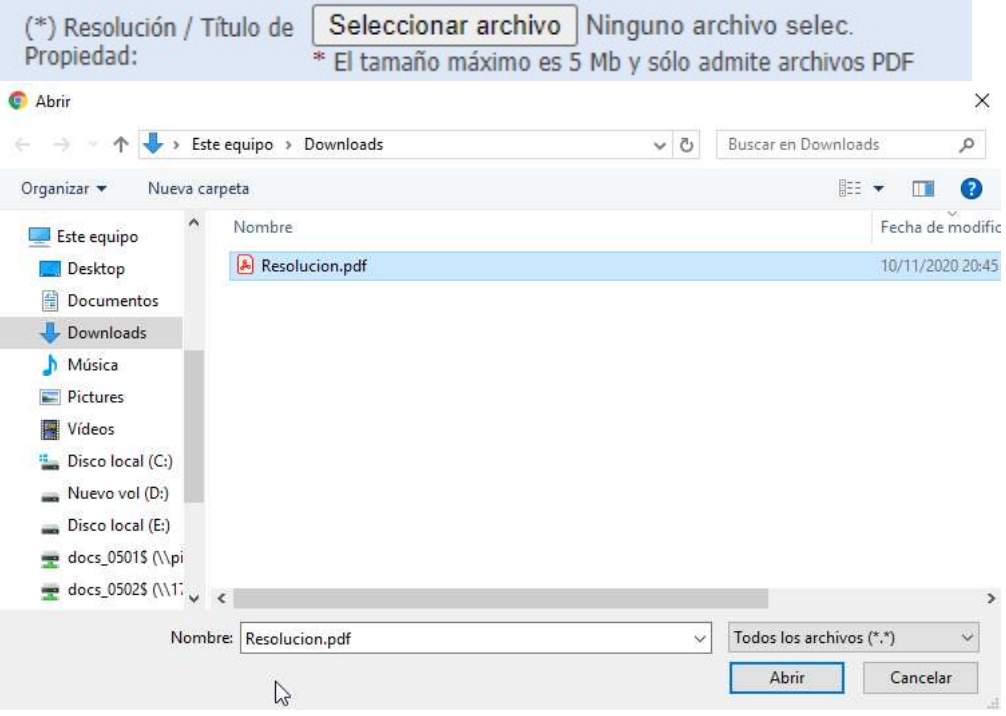

 y un correo electrónico para notificar al ciudadano del pago que debe realizar para que se pueda calificar el título.

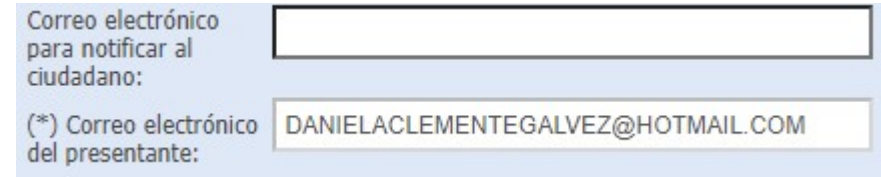

 Luego de haber ingresado los datos necesarios deberá presionar el botón "Guardar Solicitud".

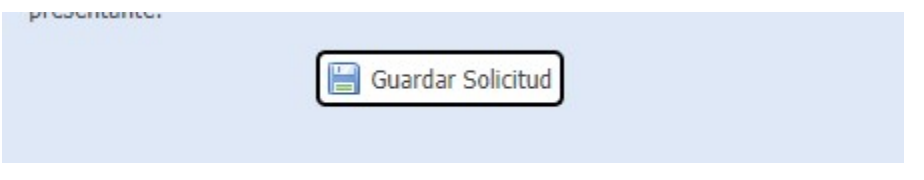

y con ello se genera un número de solicitud

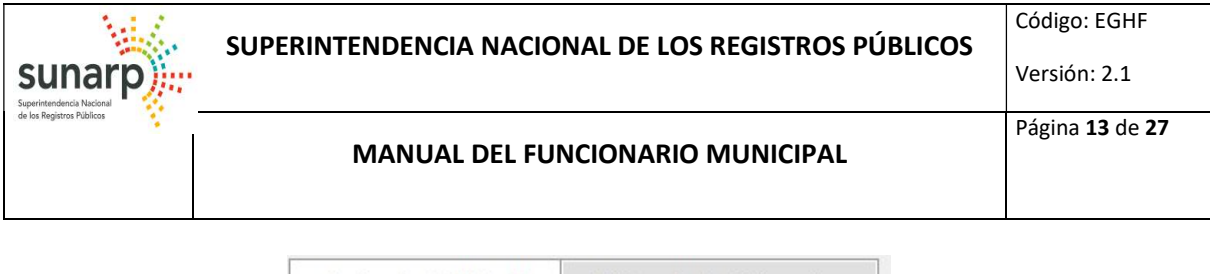

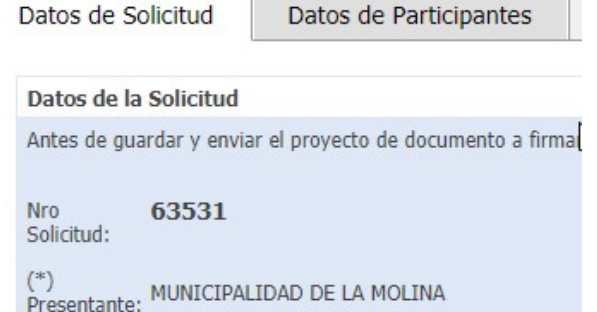

 De ser el caso ingresar los participantes de los actos registrales que se solicita inscribir

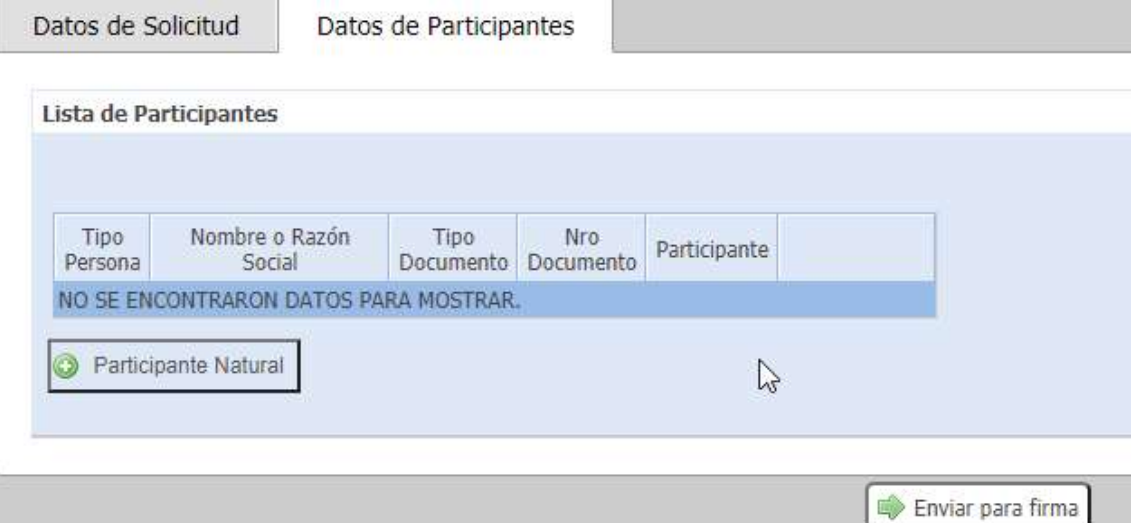

Persona Natural: Consignar el tipo de documento y el número de documento y dar clic en el botón RENIEC para ubicar los nombres y apellidos de la persona.

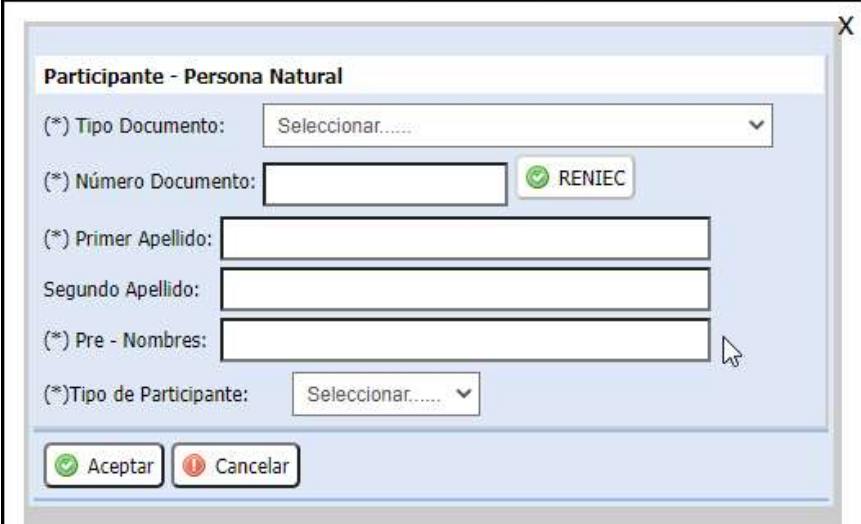

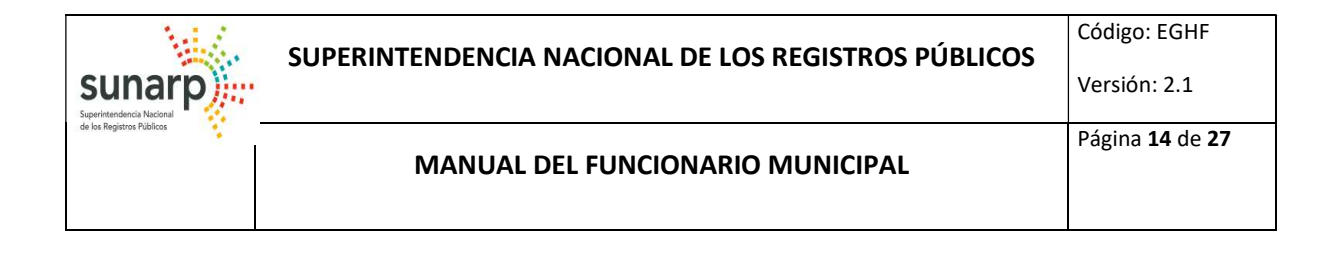

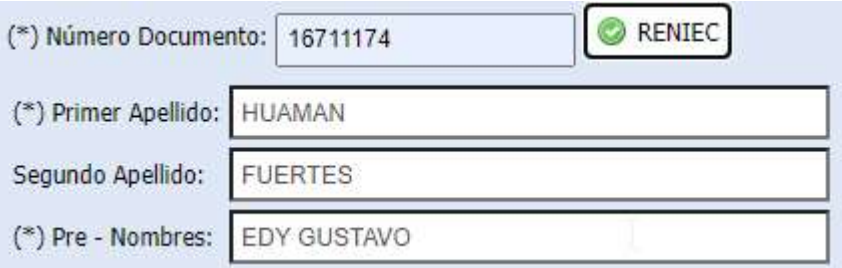

Al dar clic en el botón Aceptar se grabarán los datos del participante Persona Natural.

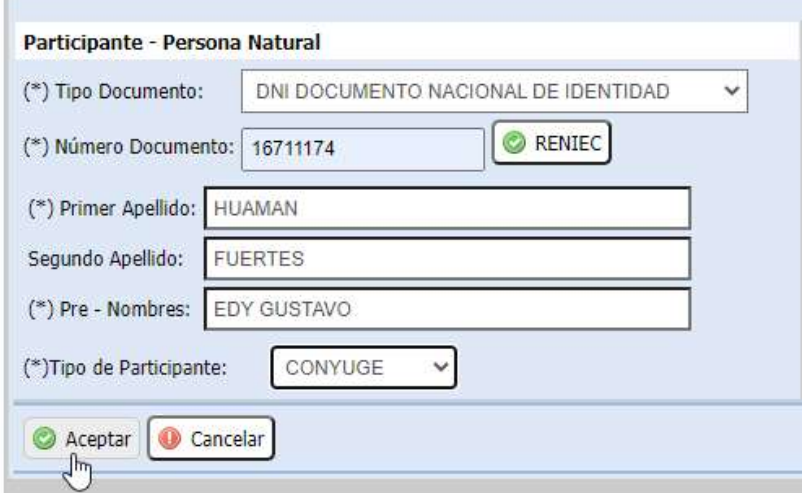

Al agregar los participantes el sistema irá mostrando la Lista de Participantes

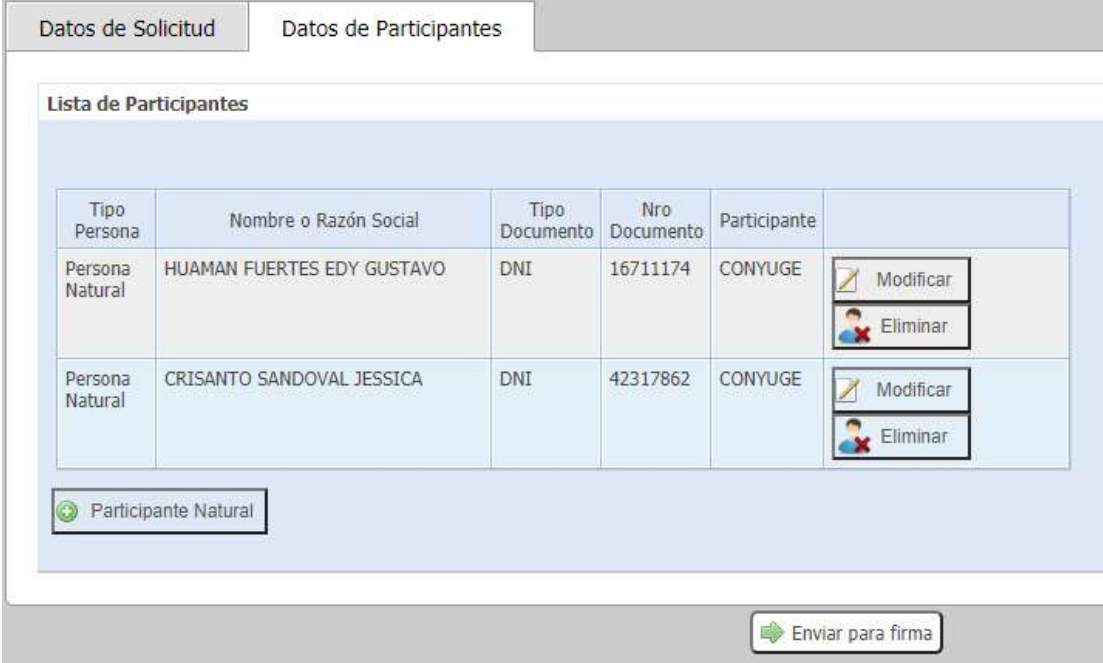

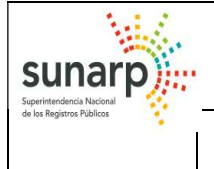

Versión: 2.1

MANUAL DEL FUNCIONARIO MUNICIPAL

En el caso que se requiera el ingreso de una partida, debe pertenecer a la oficina registral que seleccionó.

Luego de realizar las modificaciones necesarias se podrá enviar la solicitud al Funcionario Municipal para su firma digital, presionando el botón "Enviar para firma".

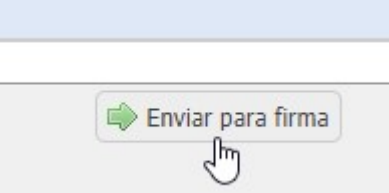

Donde le aparecerá una ventana emergente para aceptar el Envio:

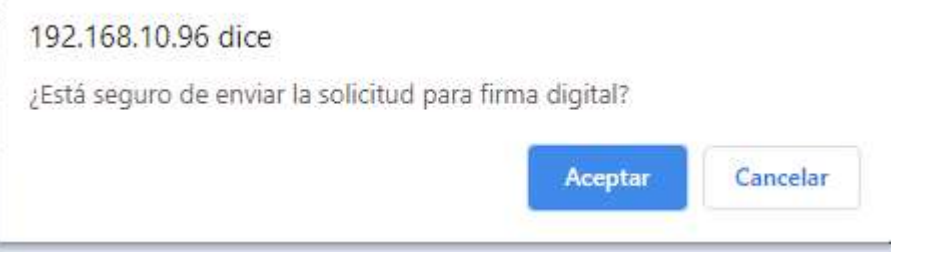

Finalmente, para culminar su solicitud y se mostrará el número de solicitud generado y la fecha de envío a la Bandeja de solicitudes para Firmar.

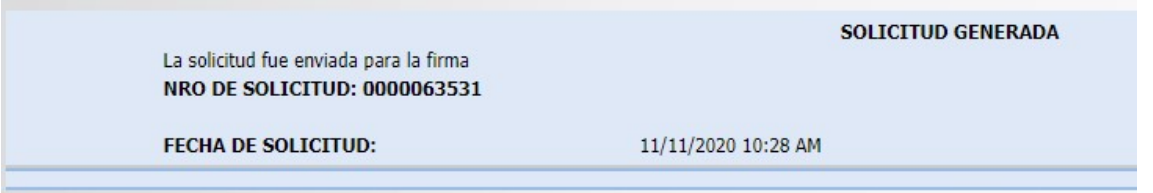

# 2. Entrada de Solicitudes:

El funcionario municipal ingresa directamente desde la Barra de Menú del Sistema seleccionando la opción "Bandeja de Entrada de Solicitudes".

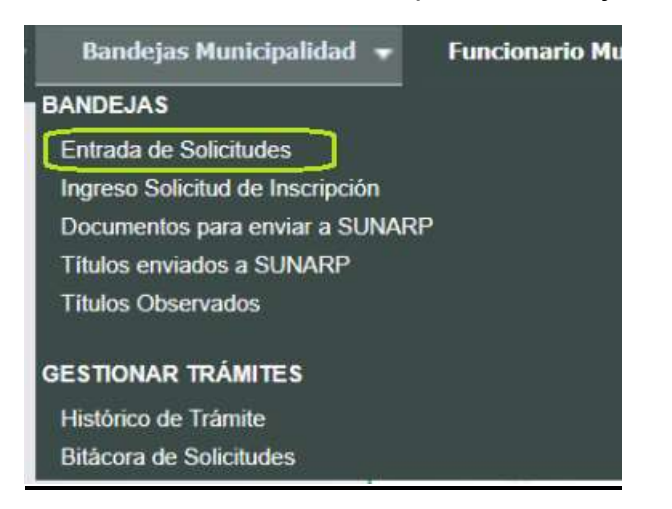

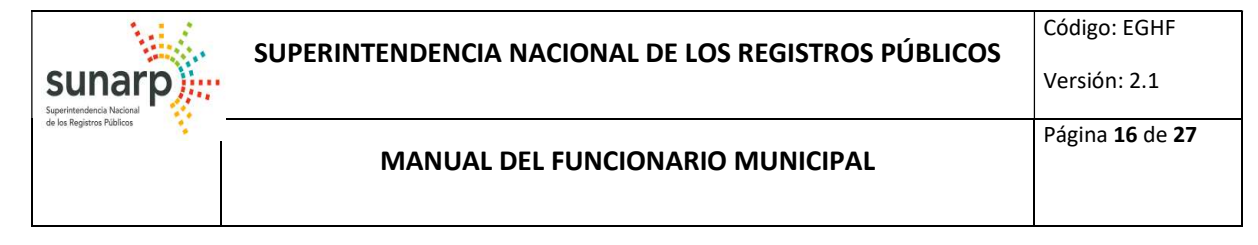

Seguidamente, se mostrará la siguiente pantalla propias de dicha bandeja:

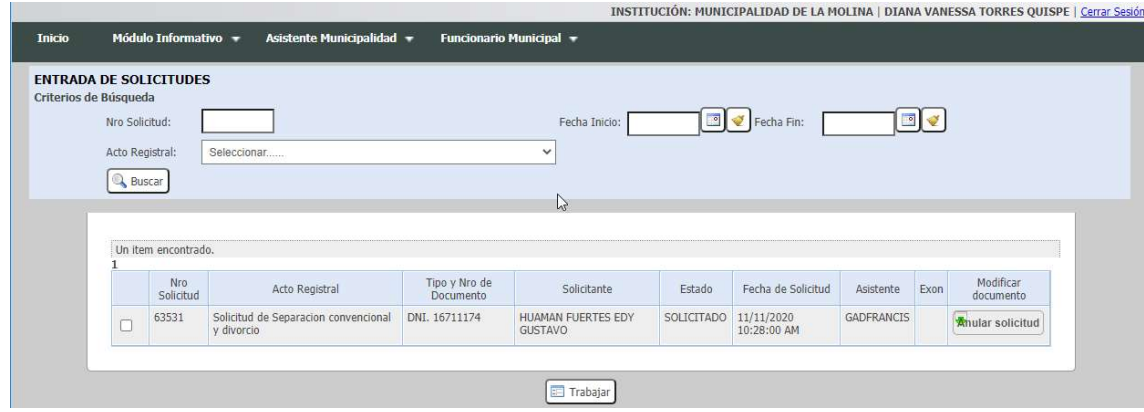

Los criterios de búsqueda son los siguientes:

Nro Solicitud, Fecha Inicio, Fecha Fin, Acto Registral.

Luego de seleccionar e ingresar uno de los criterios de búsqueda y presionar el botón "Buscar", aparecerá la lista de resultados.

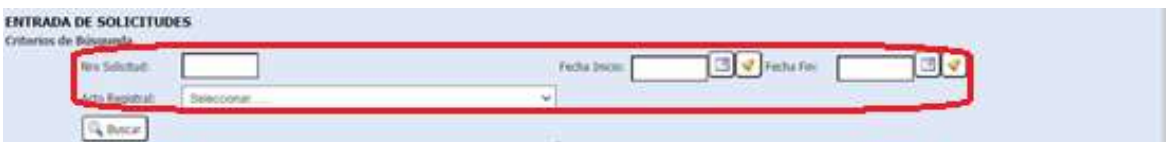

La Bandeja "Entrada de Solicitudes", muestra la lista de solicitudes pendientes de atención, previos a la firma digital, pertenecientes a la municipalidad.

Se muestran datos básicos de cada solicitud, incluyendo la opción de poder Anular la solicitud para que ya no sea visible en la lista.

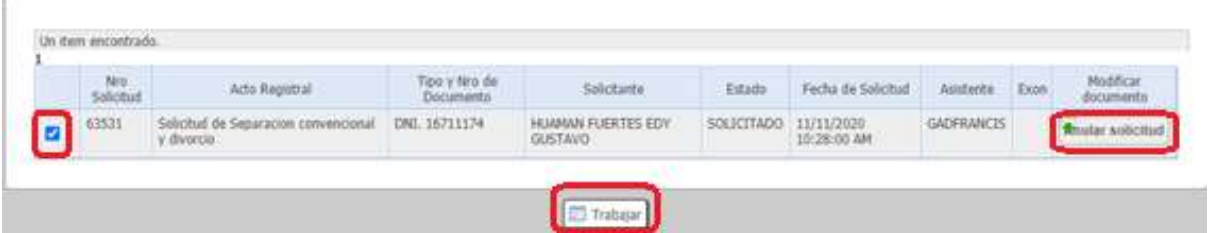

Una vez ubicada la solicitud, el funcionario debe seleccionarla para revisar aquellos datos de la solicitud ingresados previamente. (La labor de revisión implica, entre otros, verificar el tipo y número de documento de identidad de los participantes, etc.). Se podrá acceder al detalle de la solicitud, para poder modificarla y enviarla a la bandeja de firma del funcionario.

 En la primera pestaña Datos de Solicitud, luego de editar los datos correspondientes, presionar el botón "Guardar Solicitud"

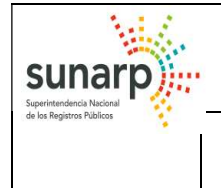

 De igual modo se podrá editar los datos de los participantes involucrados en el acto registral.

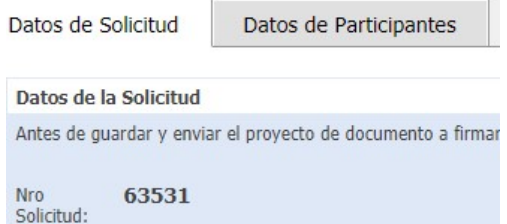

Luego de realizar las modificaciones necesarias se podrá enviar la solicitud al Funcionario Municipal para su firma digital, presionando el botón "Enviar para firma".

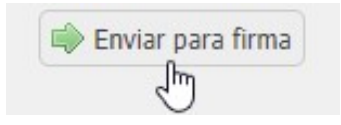

Donde le aparecerá una ventana emergente para aceptar el Envio:

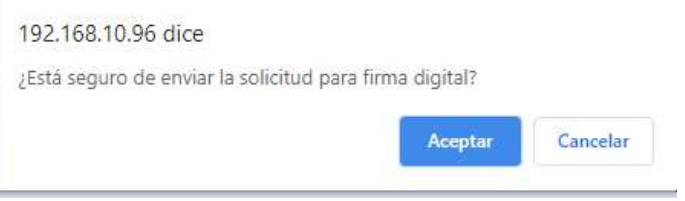

Finalmente, para culminar su solicitud y se mostrará el número de solicitud generado y la fecha de envío a la Bandeja de solicitudes para Firmar.

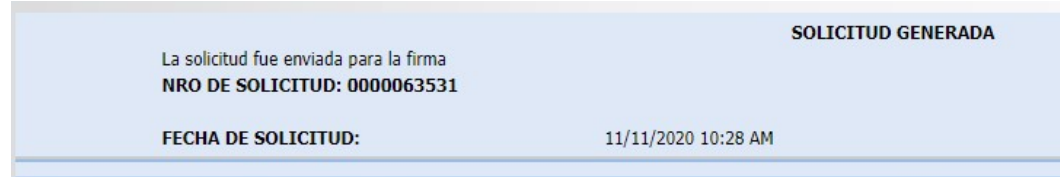

#### 3. Bandeja de Solicitudes para Firmar:

El funcionario municipal ingresa directamente desde el módulo de la ventana principal o podría seleccionar la opción desde la Barra de Menú "Bandeja de Solicitudes para Firmar".

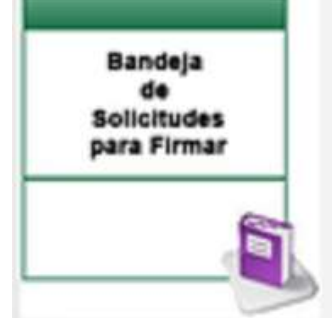

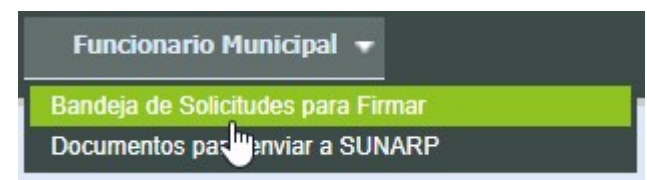

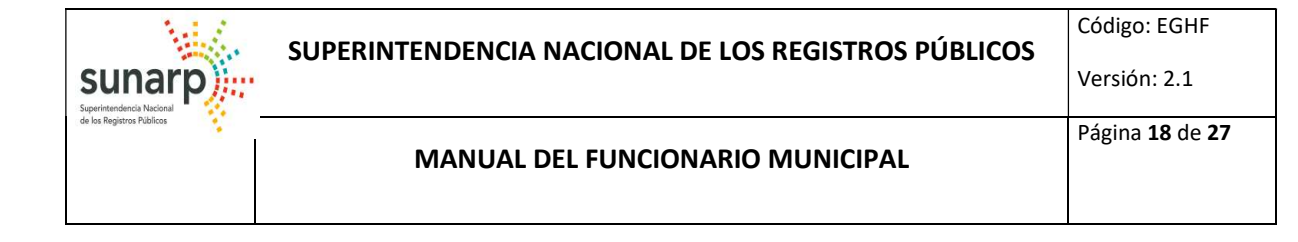

Seguidamente, se mostrará la siguiente pantalla propias de dicha bandeja:

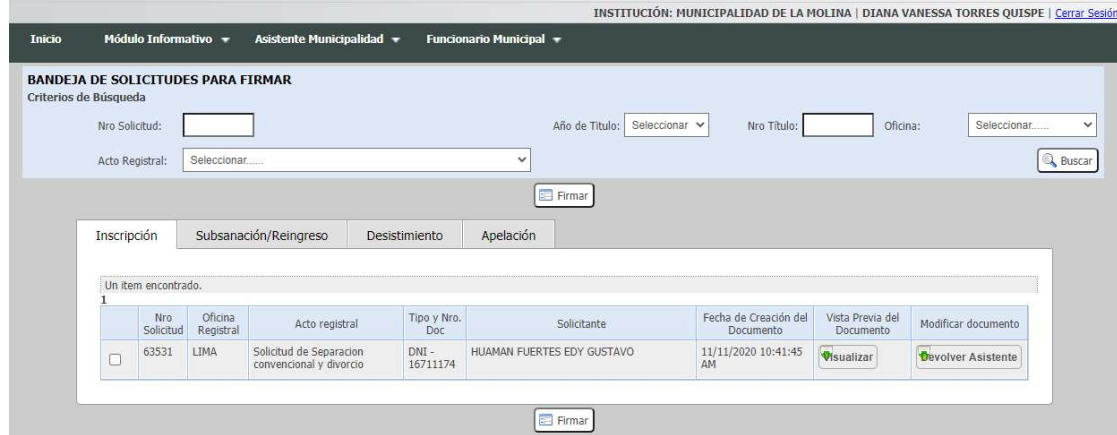

Los criterios de búsqueda de una solicitud para firmar son los siguientes:

Nro Solicitud, Año de Título, Nro Título, Oficina, Acto Registral.

Luego de seleccionar e ingresar uno de los criterios de búsqueda y presionar el botón "Buscar", aparecerá la lista de resultados.

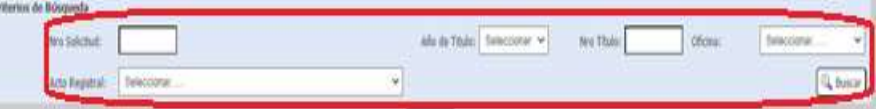

La Bandeja de Solicitudes para Firmar, muestra aquellas solicitudes preparadas para la firma del funcionario edil y organizadas por las pestañas: Inscripción, Subsanación, Desistimiento, Apelación; pudiendo firmar masivamente por cada bloque. El sistema permite visualizar los archivos PDF (escritura municipal y adjuntos) a modo de consulta como también Devolver la solicitud al asistente.

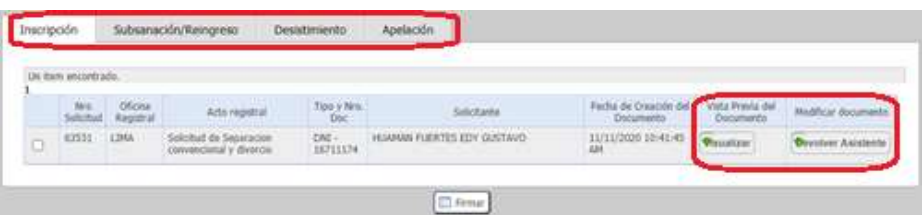

El funcionario municipal selecciona uno o varios documentos a firmar de uno de los bloques de la "Bandeja de solicitudes para firmar", enseguida presiona el "Botón de Firmar".

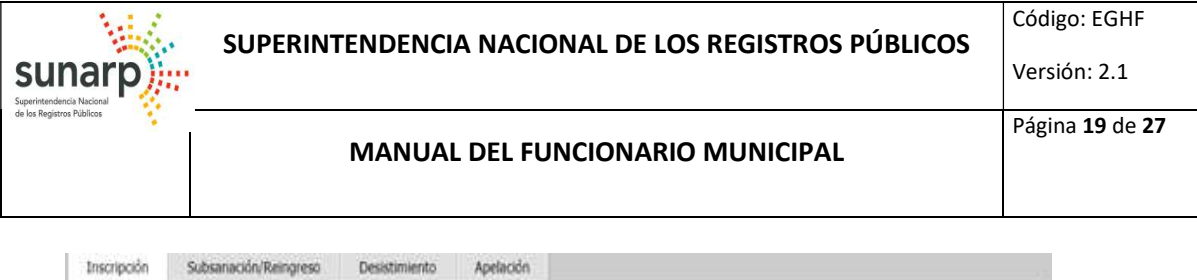

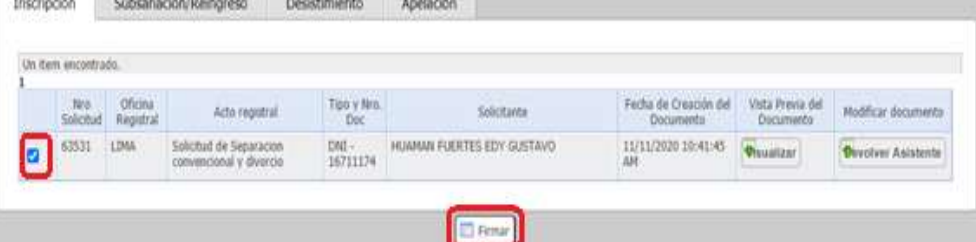

Se mostrará una siguiente ventana donde deberá presionar el enlace "Ejecutar Firma".

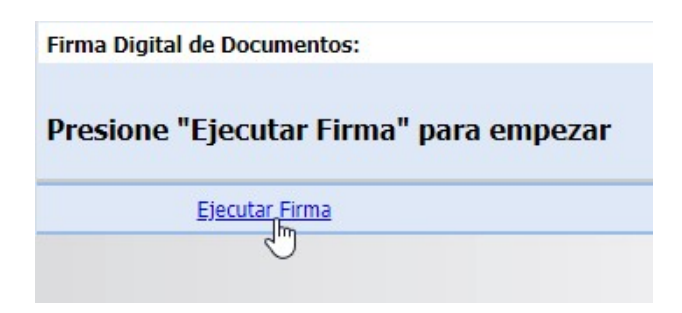

Donde le aparecerá una ventana emergente para aceptar el software de la firma cliente Bit4id y dar Click en "Abrir 4identity.exe"

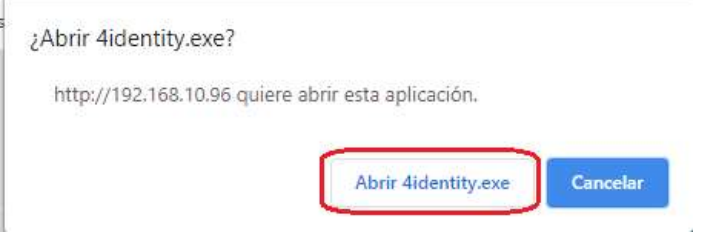

El sistema verificará los certificados digitales disponibles para firmar digitalmente, mostrará un mensaje en la parte inferior derecha.

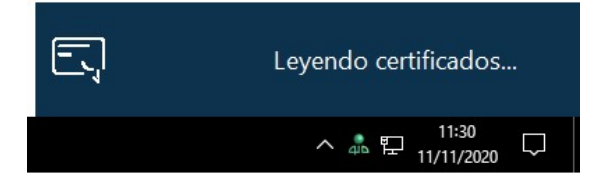

Seguidamente se mostrarán los certificados digitales disponibles para la firma

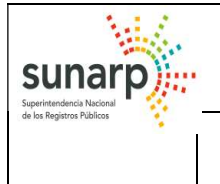

#### MANUAL DEL FUNCIONARIO MUNICIPAL

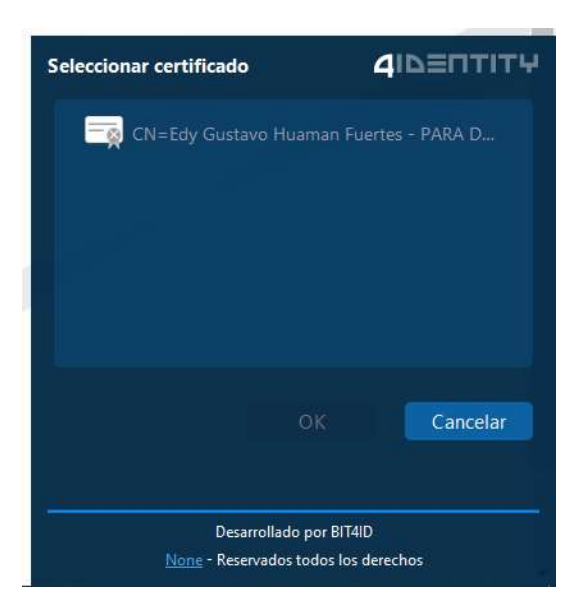

El Funcionario municipal selecciona su certificado digital. Inmediatamente se pre visualizarán los documentos pertenecientes a las solicitudes seleccionadas y se podrán revisar hoja por hoja y luego presiona el botón "Firmar" localizado en la parte inferior del documento visualizado.

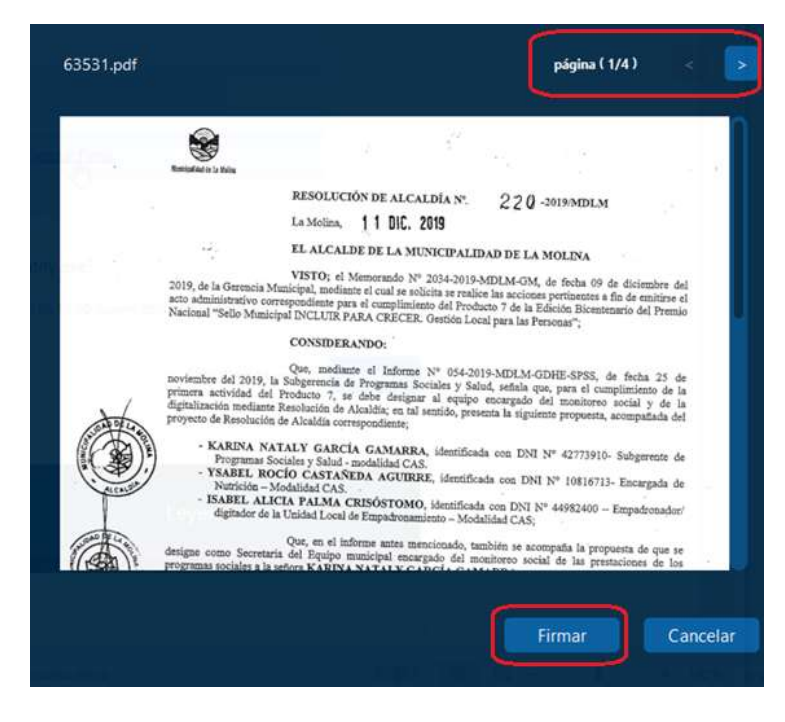

Se solicitará que ingrese el PIN correspondiente al certificado digital.

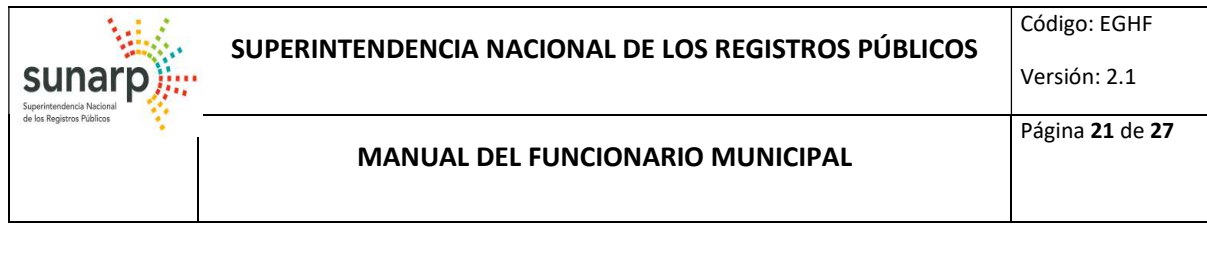

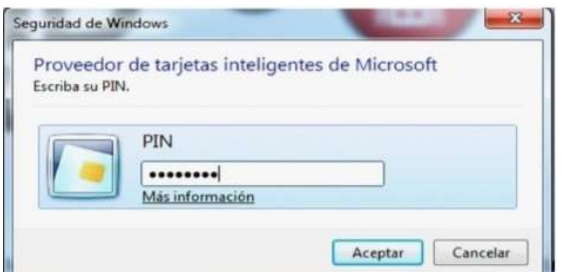

Si el PIN es correcto el documento relativo a la solicitud será firmado digitalmente y si tiene más documentos deberá presionar el botón Firmar nuevamente previa visualización del documento.

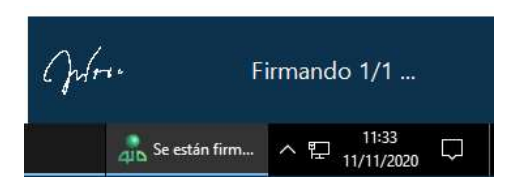

Si todos los documentos fueran firmados correctamente, el sistema muestra nuevamente la Bandeja de Solicitudes para Firmar, donde ya no se visualizan las solicitudes que acaban de ser firmadas y le mostrará el siguiente resultado

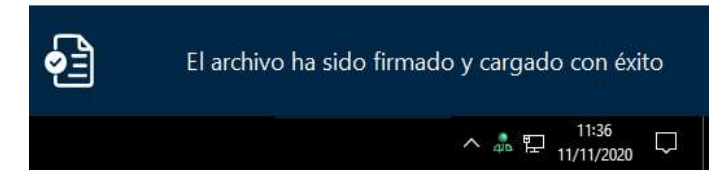

# 4. Documentos para Enviar a Sunarp:

El funcionario municipal ingresa directamente desde el módulo de la ventana principal o podría seleccionar la opción desde la Barra de Menú "Bandeja de Solicitudes para Firmar".

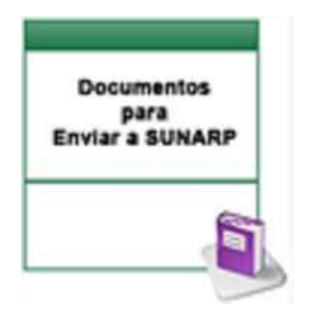

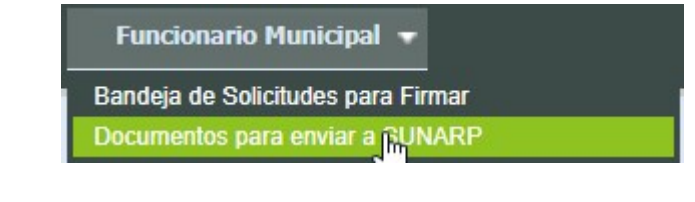

Seguidamente, se mostrará la siguiente pantalla propias de dicha bandeja:

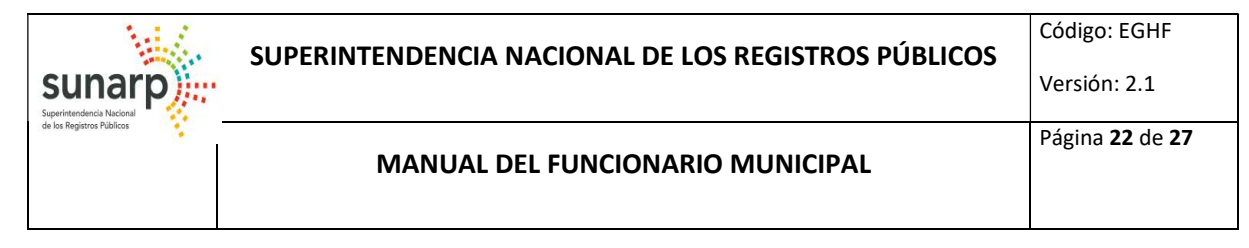

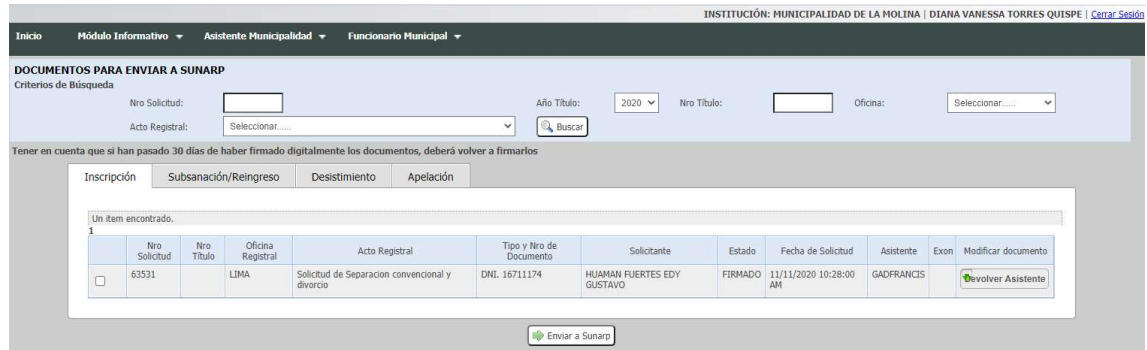

Los criterios de búsqueda son los siguientes:

Nro Solicitud, Año de Título, Nro Título, Oficina, Acto Registral.

Luego de seleccionar e ingresar uno de los criterios de búsqueda y presionar el botón "Buscar", aparecerá la lista de resultados.

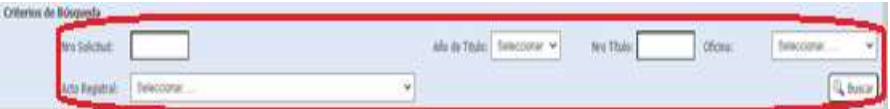

La Bandeja "Documentos para enviar a Sunarp", muestra aquellas solicitudes preparadas para ser enviados a RRPP y están organizadas por las pestañas: Inscripción, Subsanación, Desistimiento, Apelación; como también Devolver la solicitud al asistente.

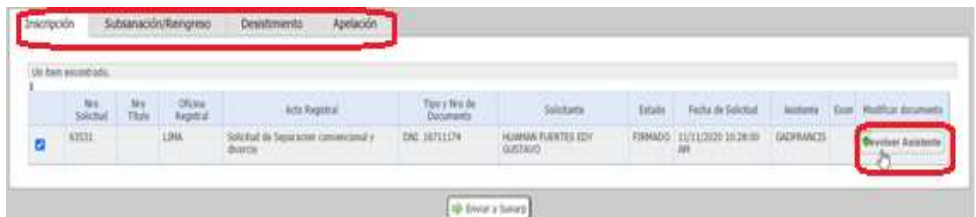

El funcionario municipal selecciona uno o varios documentos a enviar las solicitudes en bloques y enseguida presiona el "Botón de Enviar a Sunarp".

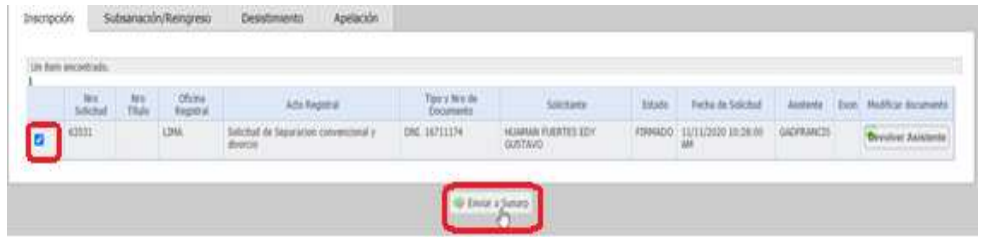

Donde le aparecerá una ventana emergente para aceptar el Envio:

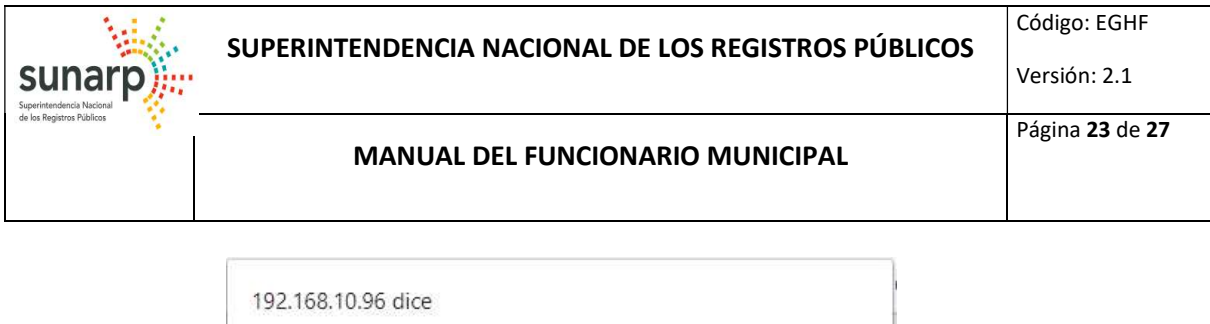

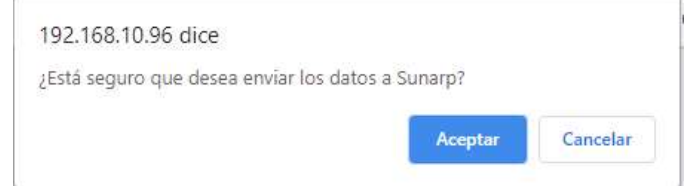

Una vez confirmado el envío, el sistema muestra en pantalla el resumen de los cargos de recepción conteniendo el Número de Hoja de Presentación.

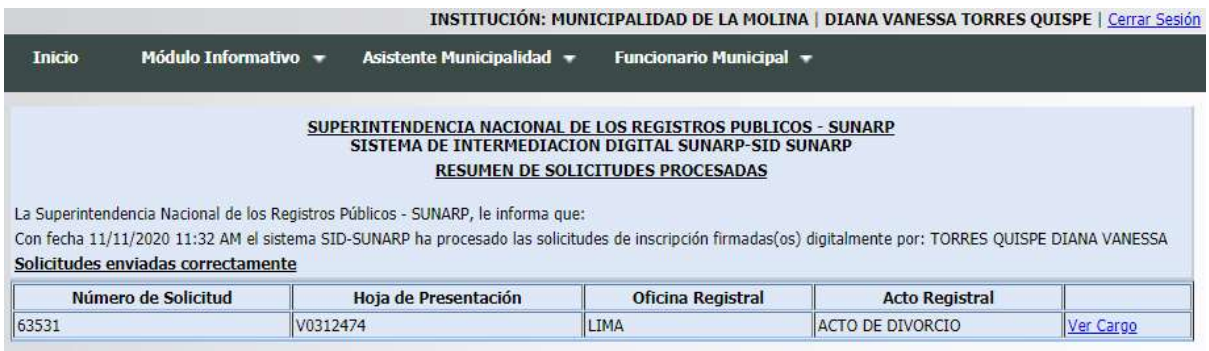

Al seleccionar el enlace Ver Cargo, se mostrará un documento con la confirmación del envío de la solicitud indicada:

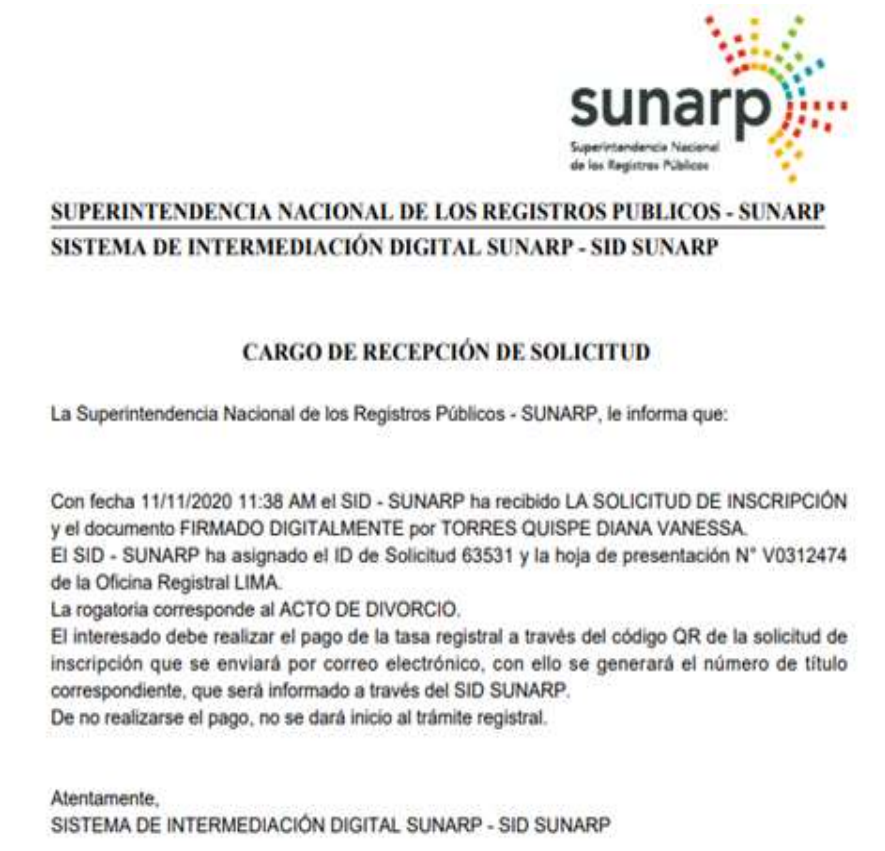

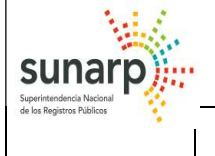

-

# PAGO DE LA HOJA DE PRESENTACION:

Es importante señalar con respecto a los pagos de los derechos registrales, que serán asumidos por el ciudadano, vale decir que una vez enviado la solicitud a Registros Públicos se enviará un correo al ciudadano con el enlace a la hoja de presentación para que pueda visualizar y pagar con el Código QR<sup>1</sup>

La Hoja de Presentación generada por el sistema tiene un plazo de pago de 15 días calendarios, posterior a ello se pierde el derecho de pago y se debe volver a solicitar una nueva solicitud por el SID-MUNICIPALIDADES.

La Forma de pago es a través del Código QR, utilizando para ello el monedero electrónico de las entidades bancarias tales como el YAPE, PLIN, etc.

En caso que el ciudadano no cuente con un monedero electrónico, podrá efectuar el pago presencialmente acercándose a CAJA de la Oficina Registral correspondiente.

El correo que recibirá el contribuyente será como el siguiente modelo:

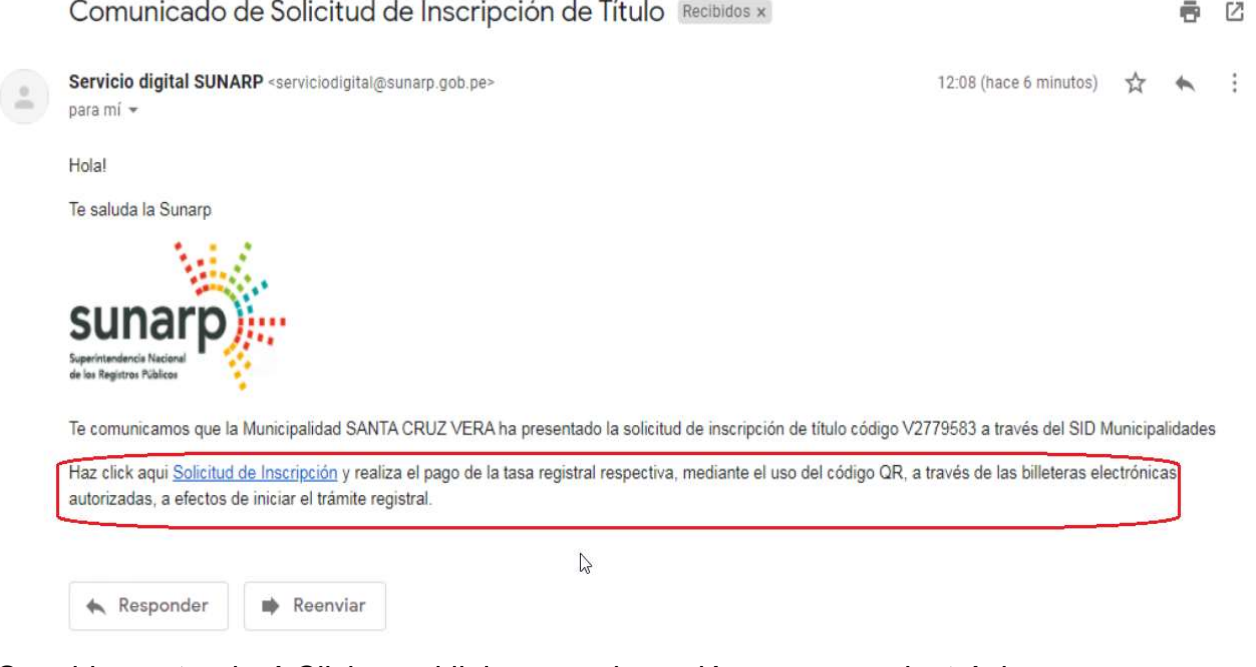

Seguidamente, dará Click en el link que se le envió por correo electrónico:

Haz click aqui Solicitud de Inscripción

Y se redirigirá a una página web en su navegador de internet tal como se muestra a continuación:

<sup>&</sup>lt;sup>1</sup> El servicio de ANOTACION DE EMBARGO de propiedad inmueble NO genera pago de derechos registrales por ende el título se genera dentro del horario de oficina.

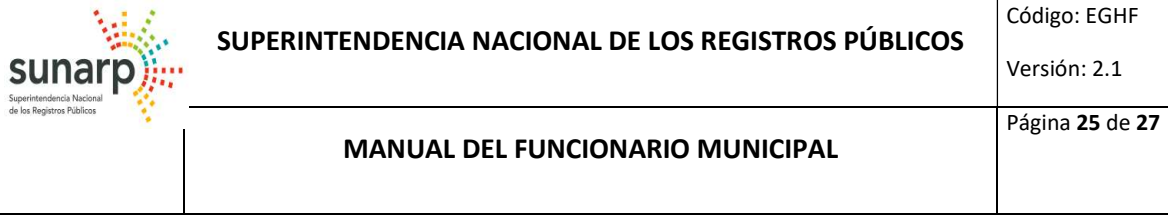

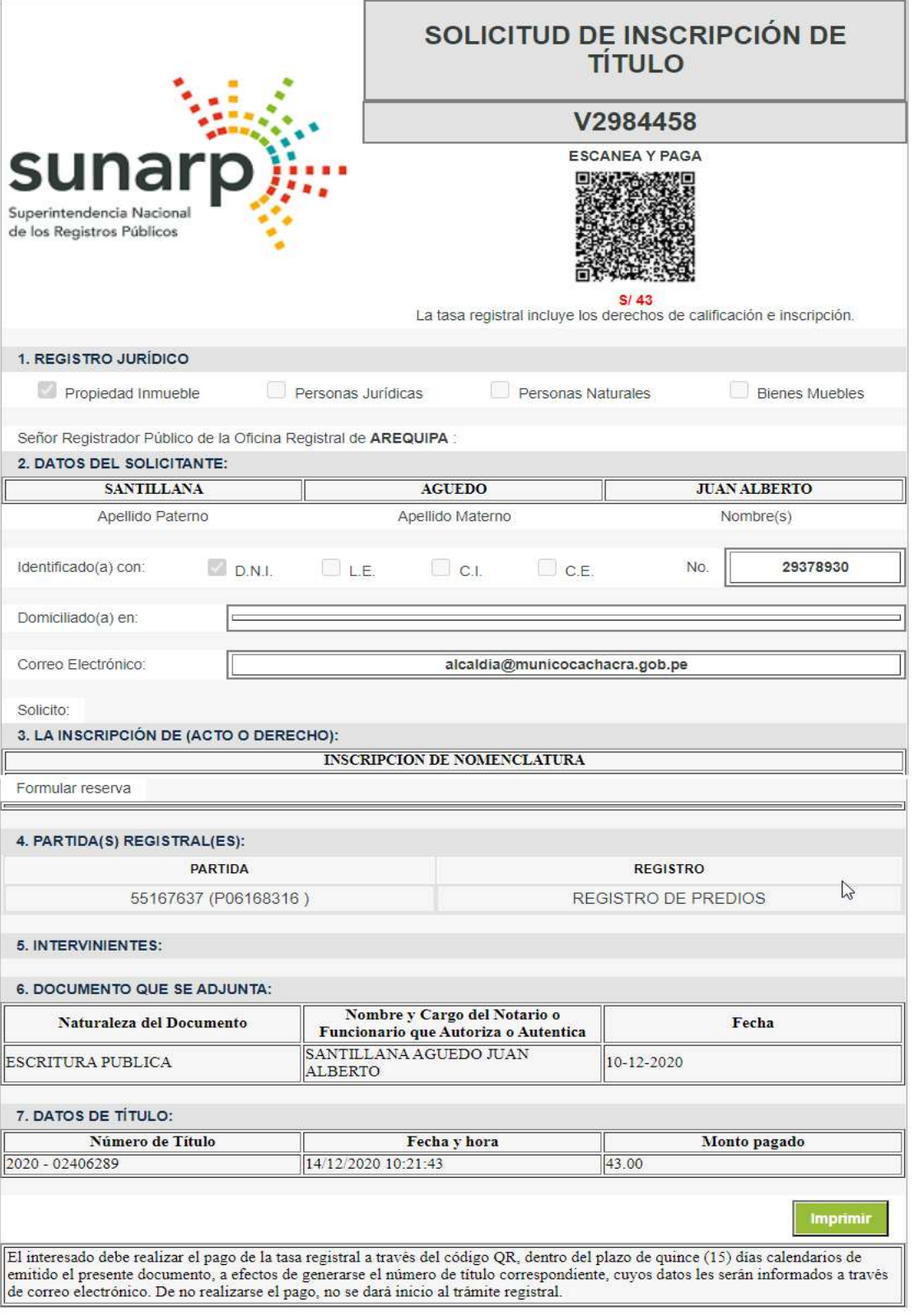

# 5. Títulos Enviados a Sunarp:

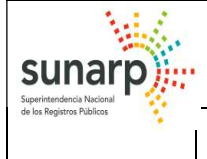

Versión: 2.1

Página 26 de 27

El funcionario municipal ingresa directamente desde la Barra de Menú del Sistema seleccionando la opción "Bandejas - Ingreso Solicitud de Inscripción".

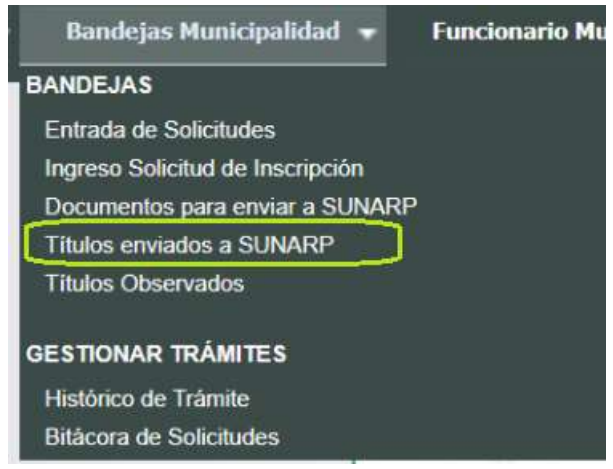

Seguidamente, se mostrará la siguiente pantalla propia de dicha bandeja:

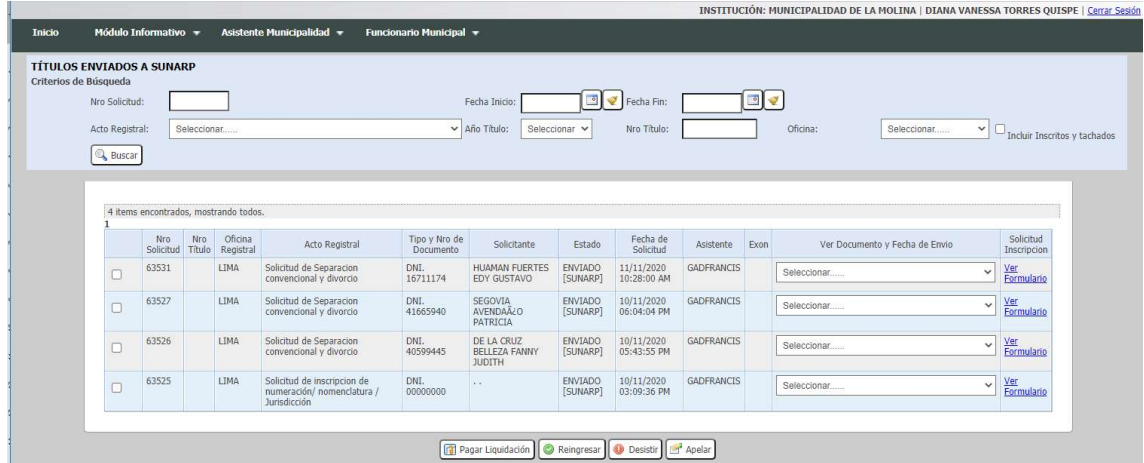

Los criterios de búsqueda son los siguientes:

- Nro Solicitud, Fecha Inicio, Fecha Fin, Acto Registral.
- Año Título, Nro Título y Oficina.
- Incluir Inscritos y Tachados: Por defecto esta opción esta DESMARCADO a fin de no visualizar en la lista aquellos títulos Inscritos o Tachados. De requerir visualizarlos deberá MARCARLO con un Check.

Luego de seleccionar e ingresar uno de los criterios de búsqueda y presionar el botón "Buscar", aparecerá la lista de resultados.

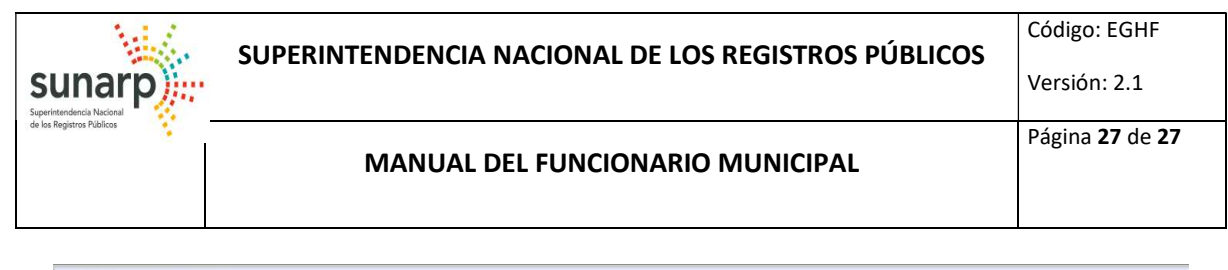

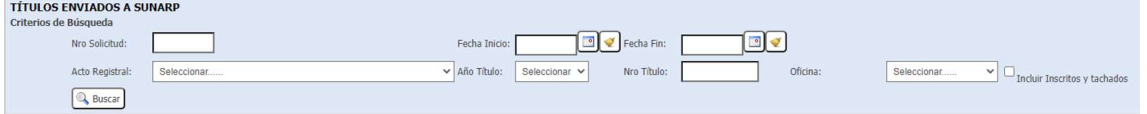

### El sistema muestra la lista de solicitudes que han sido enviadas a la SUNARP

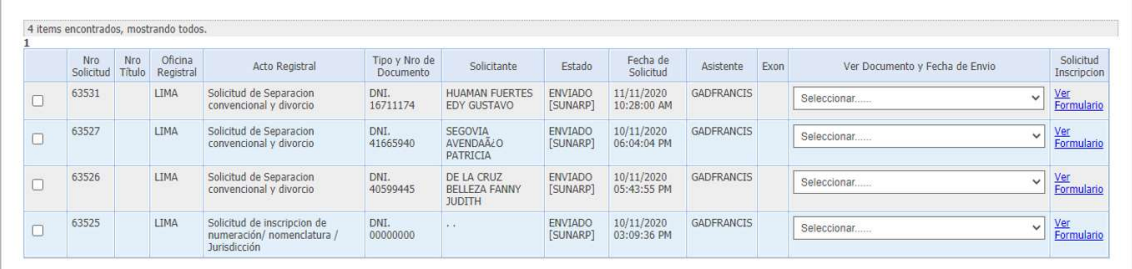

Así mismo, esta bandeja le permite visualizar documentos municipales y el Cargo de envío al registro.

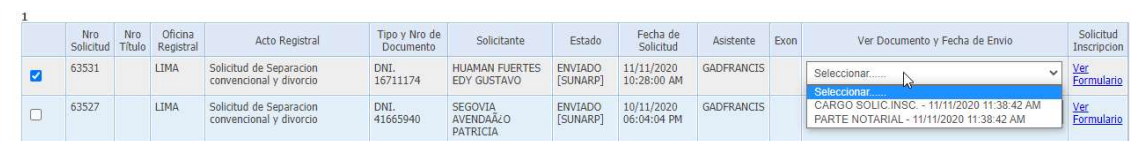

Con los títulos que están en calificación dependiendo del estado se puede realizar las siguientes acciones:

- $\checkmark$  Reingresar: Sólo para los títulos liquidados, se podrá presentar un documento de reconsideración al registrador.
- $\checkmark$  Desistir: Se puede desistir de los títulos enviados excepto de los Inscritos.
- $\checkmark$  Apelar: Solo se pueden apelar los títulos cuyo estado sea liquidado, observado, tachado o suspendido.

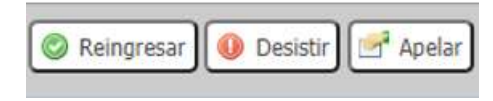